**3. Lerneinheit**

# **Das Tablet einrichten**

Das Google-Konto und andere Einstellungen

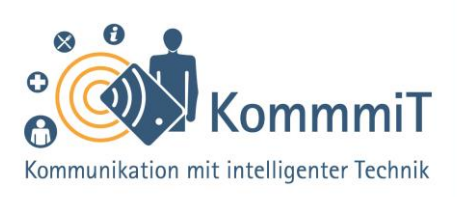

# **Einstieg:**

Tablets vereinen Eigenschaften, die sie gerade auch für Senior\*innen interessant machen. Wie das Smartphone mit berührungsempfindlicher Oberfläche ausgestattet, aber im größeren Format, eignet sich das Tablet besonders gut zum Anschauen von Videos und Fotos oder zum Lesen von E-Books und E-Mails. Dabei ist es um einiges handlicher und leichter – und preisgünstiger – als ein Laptop. Diese Lerneinheit führt durch die grundlegenden Schritte bei der Einrichtung eines Tablets – von der Erstellung eines Anmeldekontos bis zur Personalisierung des Gerätes durch Apps und individuelle Einstellungen.

## **Betriebssysteme und Hersteller von Tablets**

Sobald man sich beim Kauf eines neuen Tablets (sprich: Täblets, zu Deutsch: Schreibtafeln) oder Smartphones (sprich: Smartfons, zu Deutsch: kluges Telefon) für einen **Gerätehersteller** (z. B. Samsung, Huawei, Apple, u. a.) entscheidet, nutzt man in der Regel zwangsläufig das auf dem Gerät **vorinstallierte Betriebssystem**. Bei Apple-Tablets/-Smartphones (iPads/iPhones) ist das Betriebssystem iOS aufgespielt. Bei vielen anderen Herstellern läuft auf den mobilen Geräten überwiegend das von Google entwickelte Betriebssystem Android. Abhängig vom Betriebssystem erhalten Nutzer\*innen dann auch bestimmte vorinstallierte Anwendungen. So ist die Nutzung eines Google-Kontos unumgänglich, wenn man Google-Apps wie den Google Play Store nutzen möchte.

# **Tipps & Tricks:**

**Das eigene Tablet erkunden und erklären lassen** Am besten lassen Sie sich an Ihrem eigenen Gerät die Bedienungsmöglichkeiten und Funktionen erklären. Ganz am Anfang hilft es auch schon mal, einen Blick in das Herstellerhandbuch des Tablets zu werfen oder die Serviceseite des Herstellers im Internet zu besuchen.

**Updates** (sprich: Apdeyts, zu Deutsch: Aktualisierungen) **regelmäßig installieren** Android und andere Betriebssysteme werden ständig weiterentwickelt. Für die neueste Version und die **Sicherheit des Betriebssystems** ist es unerlässlich, dass Sie regelmäßig **Updates** herunterladen. Sie erhalten oftmals eine Nachricht über neue verfügbare Updates oder finden diese in Ihren Einstellungen.

Inhaltlich erarbeitet von:

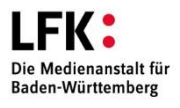

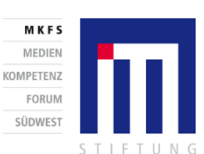

Bundesministerium für Bildung<br>und Forschung

GEEÖRDERT VOM

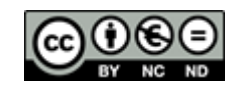

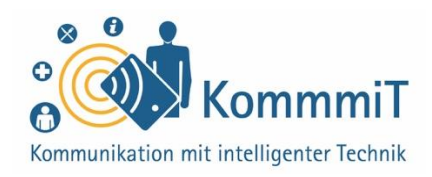

## **Tablet ist nicht gleich Tablet**

Es gibt keine ultimative Anleitung zur Einrichtung eines Tablets, die für alle Geräte gilt. Denn selbst wenn auf Tablets das gleiche Betriebssystem, z. B. Android, aufgespielt ist, installiert jeder Gerätehersteller (z. B. Samsung, Huawei, Sony) neben den üblichen Google-Apps (sprich: Äpps, engl. Kurzform für Applications, zu Deutsch: Anwendungen) wie Google Maps oder Google News häufig auch **individuelle Apps und Funktionen** vor.

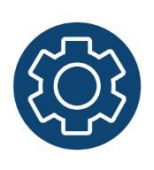

Außerdem unterscheiden sich z. B. die Kategorien der **Einstellungen** von Huawei-Tablets in der Struktur und in den Begrifflichkeiten von den Einstellungen der Samsung-

Tablets. Sogar zwischen den verschiedenen Modellen desselben Herstellers (z. B. Huawei Media Pad M2 oder M4) sind Unterschiede in den Funktionen zu finden.

Das bedeutet, dass man sich auf seinem Tablet immer erst einen **Überblick verschaffen** und oftmals nach den Funktionalitäten suchen muss.

## **Tipps & Tricks:**

**Datenschutz ist nicht einfach** Wenn Sie ein Google-Konto einrichten, können Sie zumindest spezielle Einstellungen vornehmen, welche die Übertragung persönlicher Daten an das Google-Konto einschränken. Auch können Sie einige alternative Apps verwenden, die datensparsamer sind, z. B. die Browser-App Firefox (sprich Brauser-Äpp; Programm zur Darstellung von Internetseiten). Allerdings kann dadurch die **Datenübertragung an Google** nur minimiert, nicht komplett verhindert werden.

**Verwalten des Google-Kontos auf allen Geräten möglich** Sie können sich mit Ihren Zugangsdaten **auf unterschiedlichen Geräten** (Smartphone, Laptop etc.) bei Ihrem erstellten Google-Konto anmelden. Im Browser des Laptops können Sie z. B. *[https://accounts.google.com](https://accounts.google.com/)* eingegeben und sich anmelden sowie Einstellungen vornehmen.

Inhaltlich erarbeitet von:

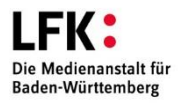

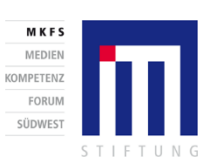

GEEÖRDERT VOM

Bundesministerium

für Bildung<br>und Forschung

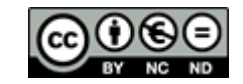

# 3. Lerneinheit: Das Tablet einrichten

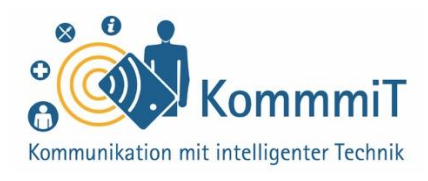

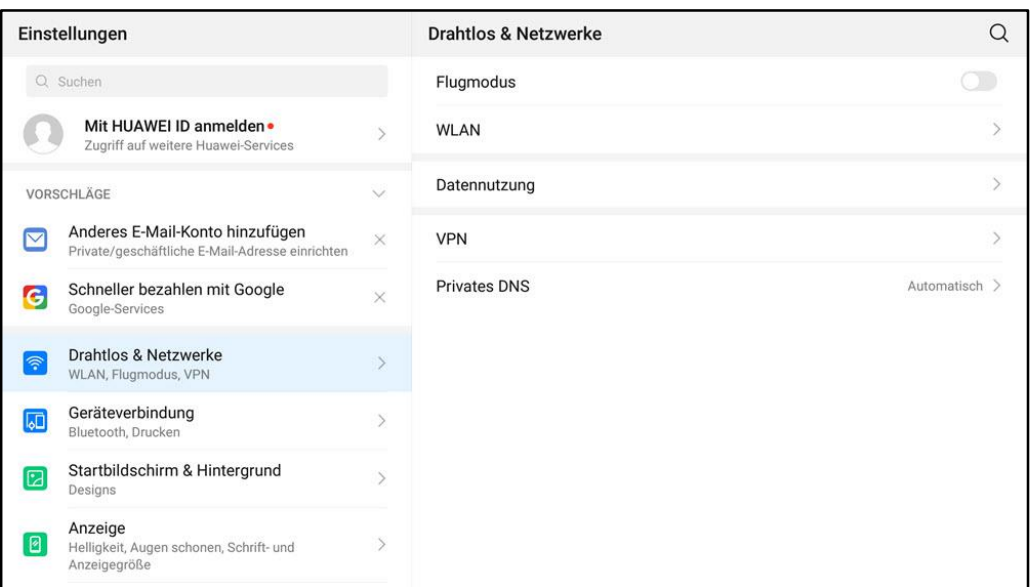

*Einstellungen Huawei-Tablet*

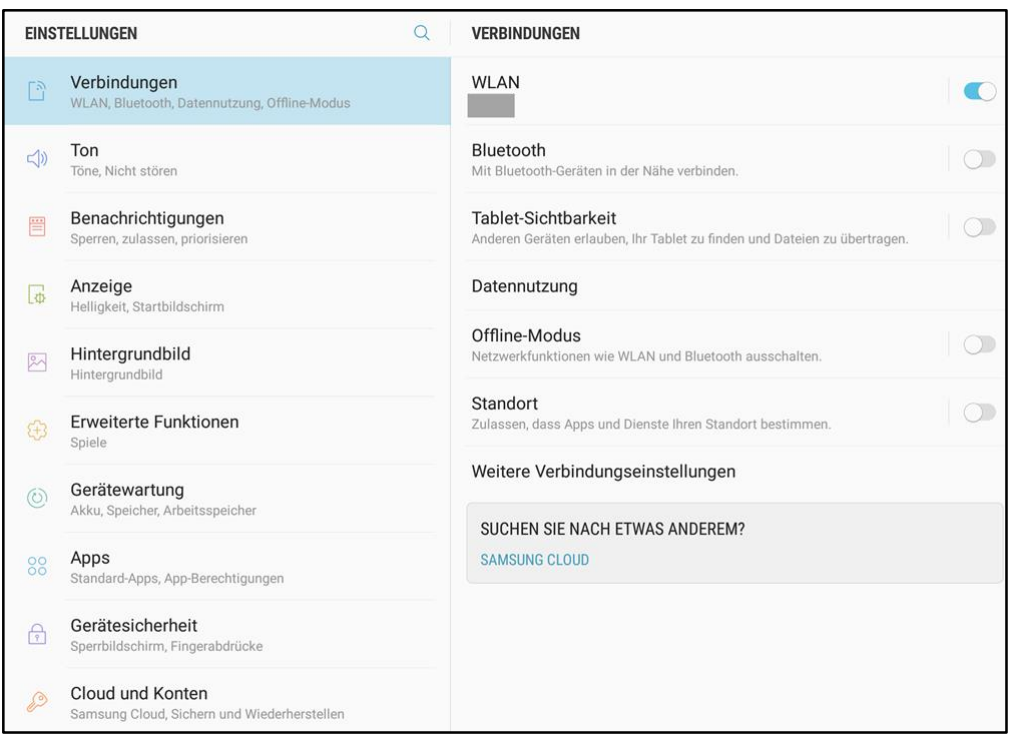

*Einstellungen Samsung-Tablet*

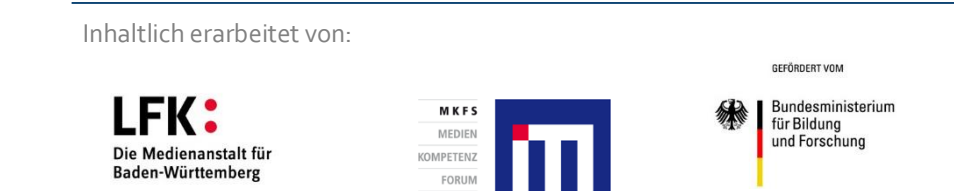

**SÜDWES** 

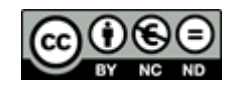

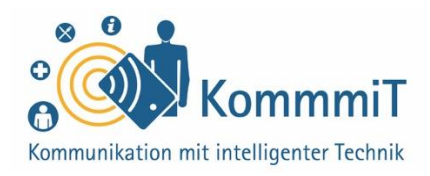

## **Das Google-Konto und der Google Play Store**

Für alle Besitzer\*innen eines Tablets sind vor allem die **Apps** auf dem Gerät von Nutzen. Oftmals werden Apps bei Android-Tablets bereits automatisch mitgeliefert bzw. vorinstalliert, z. B. Google-Apps wie Gmail (E-Mail-Dienst), Google Maps (Karten und Navigation) und Google Fotos (Verwaltung von Bildern und Videos).

Möchte man jedoch zusätzliche Apps herunterladen, benötigt man bei Android-Tablets ein Google-Konto, damit man den Google Play Store (also den digitalen App-Laden) überhaupt verwenden darf. Wer sich also bei Google anmeldet und damit ein Konto anlegt, kann über dieses Konto im offiziellen Google Play Store nach Apps suchen, sie auf dem Tablet oder Smartphone installieren sowie verwalten. Das Prinzip bei Apple-Geräten ist das gleiche, nur, dass man sich zum Anmelden beim iPad oder iPhone eine Apple-ID anlegt und im App Store einkauft (siehe hierzu auch Lerneinheit 8, "Apps im Playstore").

## **Tipps & Tricks:**

**App-Check** Machen Sie hin und wieder einen kleinen App-Check: Welche Apps habe ich installiert? Welche davon benötige ich wirklich? Welche kann ich vielleicht wieder deinstallieren? Das hilft Ihnen, den Überblick über die heruntergeladenen Anwendungen zu behalten, und spart je nach App Speicherplatz sowie Akkulaufzeit. Zudem verhindert es ggf. die unnötige Weitergabe von Daten.

#### **Hinweis**

Der Unterschied zwischen Smartphones und Tablets ist oftmals nur die Bildschirmgröße, sodass die vorliegende Lerneinheit auch für Smartphones als Orientierung dienen kann.

Inhaltlich erarbeitet von:

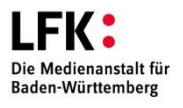

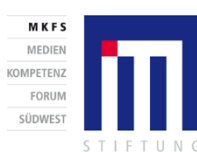

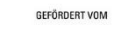

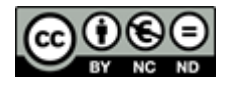

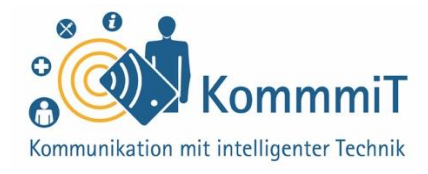

#### **Mit den eigenen Daten bezahlen**

Das muss Ihnen bewusst sein: Die kostenlosen und weit verbreiteten Google-Apps sind praktisch. Doch wird eine solche Google-App genutzt, werden jedes Mal persönliche Daten von Ihnen an das Unternehmen Google übertragen. Für einige Apps von Google gibt es inzwischen gute Alternativen anderer Anbieter mit der gleichen Funktion, die aber keine Daten an Google oder an andere Unternehmen übermitteln.

## **Wie erkennt man, ob schon ein Google-Konto besteht?**

Hat man eine **E-Mail-Adresse** mit der Endung "@gmail.com", z. B. "musterfrau@gmail.com", kann man davon ausgehen, dass ein Google-Konto eingerichtet wurde.

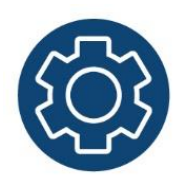

Überprüfen kann man das auch, indem man in die Einstellungen des Gerätes schaut. In den Einstellungen geht man auf die Kategorie "Konten". Es erscheint eine Liste der bisher eingerichteten Konten, z. B. Google, E-Mail etc. Besteht noch kein Google-Konto, kann unter "+ Konto hinzufügen" ein neues Konto eingerichtet werden.

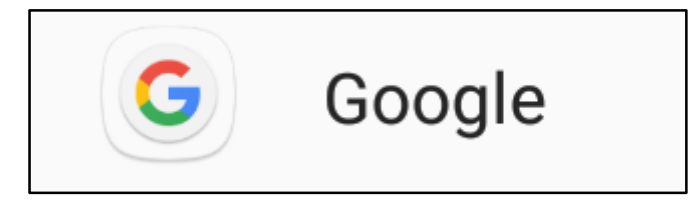

Inhaltlich erarbeitet von:

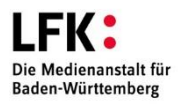

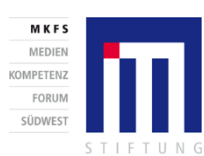

GEFÖRDERT VOM

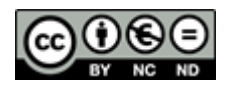

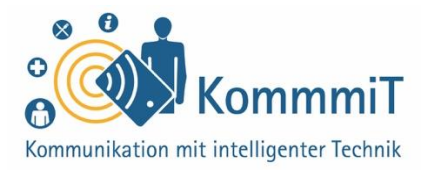

## **Was wird bei der Einrichtung eines Tablets benötigt?**

**Grundvoraussetzung:** Der Akku des Tablets muss geladen sein und das Tablet ist eingeschaltet!

#### **1. Ein Android-Tablet mit Internetverbindung**

Das Tablet muss mit dem Internet verbunden sein, damit man sich bei Google registrieren und ein Konto einrichten kann (siehe hierzu auch Lerneinheit 2, "Internetverbindungen").

### **Das Tablet in Betrieb nehmen**

Wenn Sie Ihr Tablet **erstmalig in Betrieb nehmen**, gibt es noch ein paar Schritte des Geräteherstellers (z. B. Auswahl der Sprache, der Internetverbindung, u. a.), die zur Einrichtung des Tablets vor der Anmeldung im Google-Konto ausgeführt werden müssen. Oftmals kann das Google-Konto bereits bei der Ersteinrichtung erstellt werden.

#### **2. Google-Konto einrichten/hinzufügen in den Einstellungen**

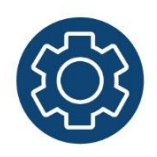

Über die Einstellungen des Tablets kann ein Google-Konto eingerichtet oder ein weiteres hinzugefügt werden. Eine Schritt-für-Schritt-Anleitung hierfür findet sich im Internet (siehe hierzu auch die Linksammlung von Lerneinheit 2, "Internetverbindungen", "Anleitung: Google-Konto erstellen/hinzufügen").

### **Zugangsdaten merken**

Die E-Mail-Adresse (musterfau@gmail.com), die Sie bei der Erstellung eines Google-Kontos erhalten, ist Ihre Benutzeridentifikation/Ihr Benutzername bei Google. Deshalb ist es wichtig, dass Sie sich sowohl diese Google-E-Mail-Adresse als auch das von Ihnen erstellte Passwort merken bzw. an einem sicheren Ort notieren. Bitte ein sicheres Passwort wählen (siehe hierzu auch Lerneinheit 7, "Passwörter")!

Nach der Google-Anmeldung können **Apps im Google Play Store** heruntergeladen werden (siehe hierzu auch Lerneinheit 8, "Apps im Play Store").

Inhaltlich erarbeitet von:

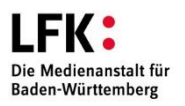

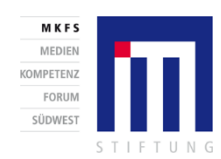

GEFÖRDERT VOM Bundesministerium für Bildung<br>und Forschung

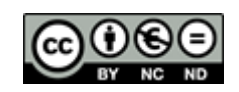

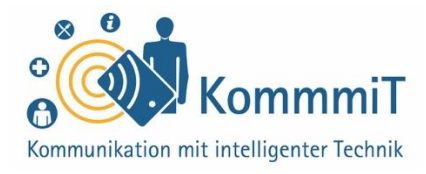

#### **3. Einstellungen im Tablet vornehmen**

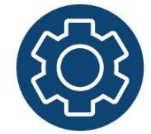

In den Einstellungen gibt es eine Fülle an Funktionen, um das Tablet zu individualisieren. Die Bedienung des Tablets kann erleichtert werden, indem das Gerät an die Bedürfnisse der einzelnen Tablet-Nutzer\*innen angepasst wird.

### **Was möchten Sie auf Ihrem Tablet einstellen?**

Von der Helligkeit, dem Ton, der Schriftgröße bis hin zu unterschiedlichen Eingabehilfen kann alles auf dem Tablet persönlich für Sie eingestellt werden.

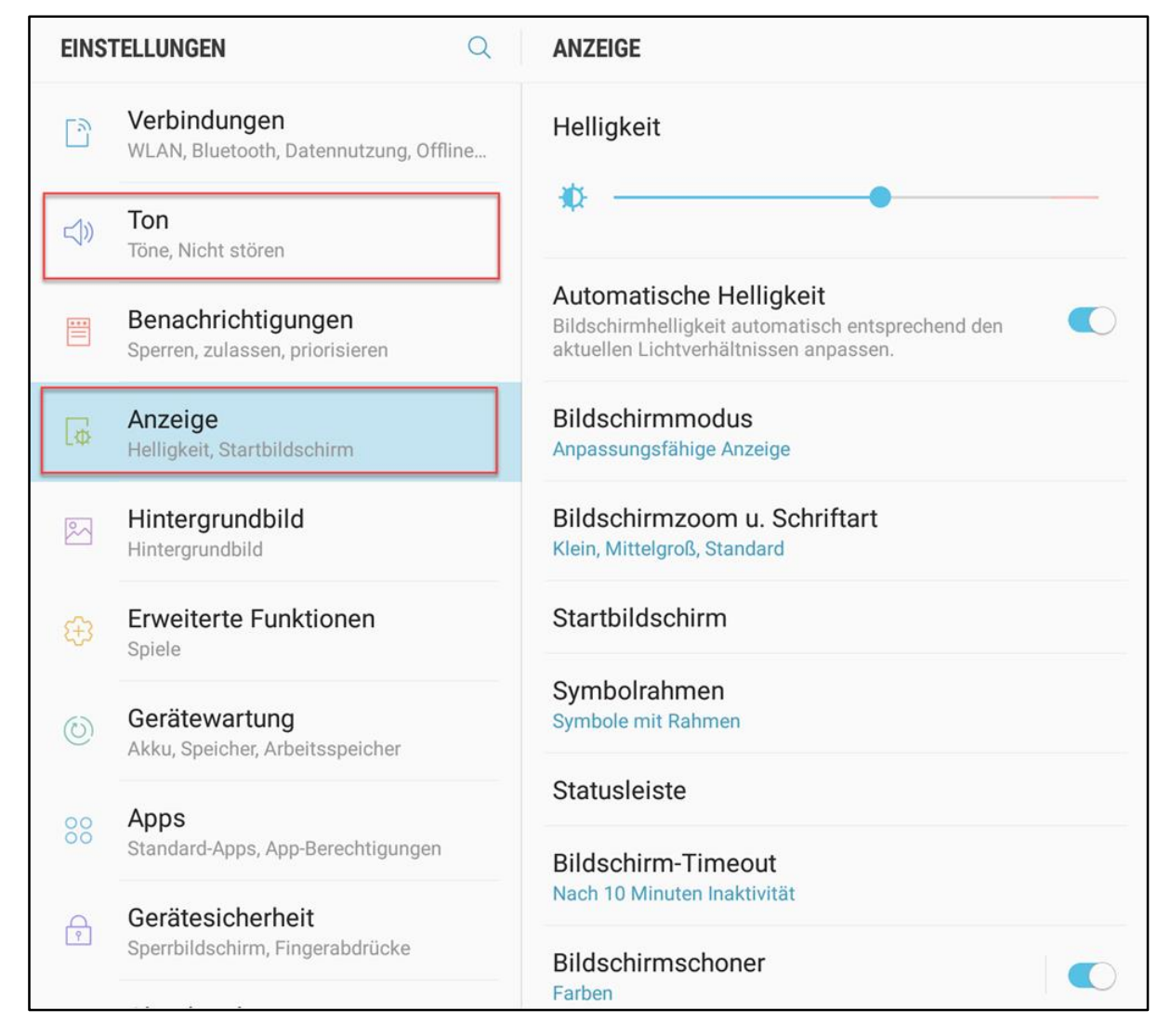

*Die Einstellungen am Tablet/Smartphone können angepasst werden, z. B. Ton, Anzeige (Helligkeit etc.)*

Inhaltlich erarbeitet von:

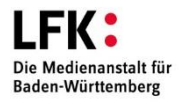

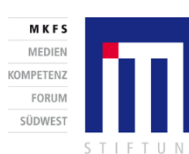

GEEÖRDERT VOM

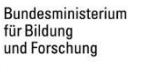

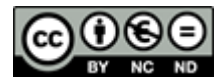

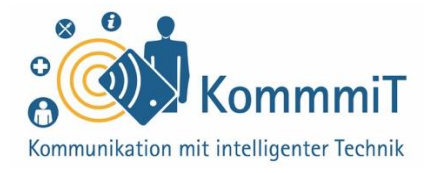

#### **4. Apps auf der Tablet-Oberfläche auffindbar machen**

Eine übersichtliche Tablet-Oberfläche hilft vor allem, wenn viele Apps heruntergeladen wurden. Bleibt man auf der Tablet-Oberfläche länger (ca. 2 Sekunden) mit dem Finger auf einem App-Icon (sprich: Äpp-Eikens; grafische Symbolbilder), kann diese App auf der Tablet-Oberfläche verschoben werden. So können wichtige Apps entweder auf die erste Seite der Oberfläche oder in der unteren festen Leiste platziert werden.

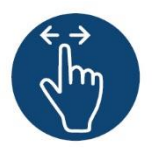

**Die Tablet-Oberfläche besteht nicht nur aus der ersten Ansicht.** Mit einem Wischen von rechts nach links auf der Oberfläche, kommen Sie auf weitere Ansichten. Falls Sie ein installiertes App-Icon nicht sofort entdecken, dann wischen Sie sich durch die unterschiedlichen Oberflächen-Ansichten.

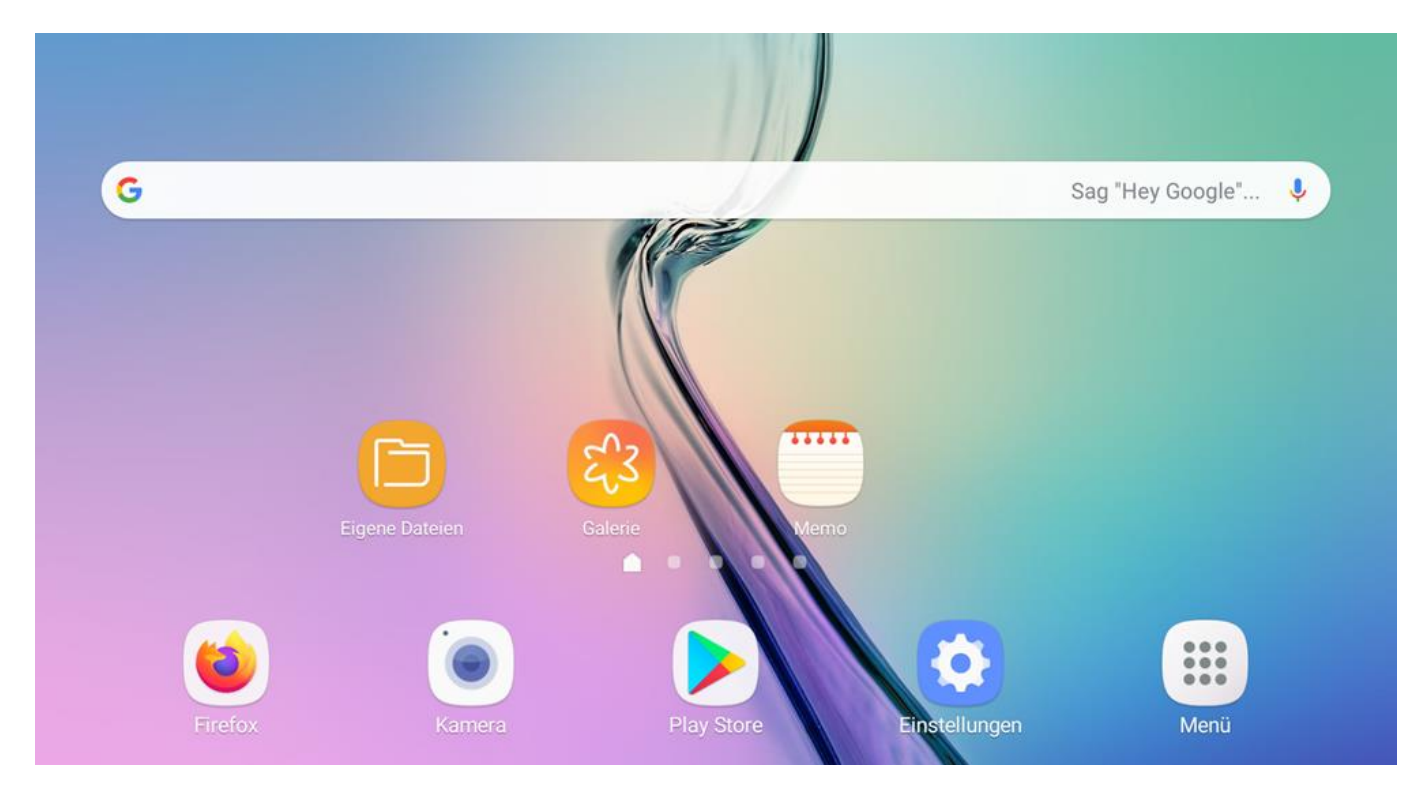

*Tablet-Oberfläche*

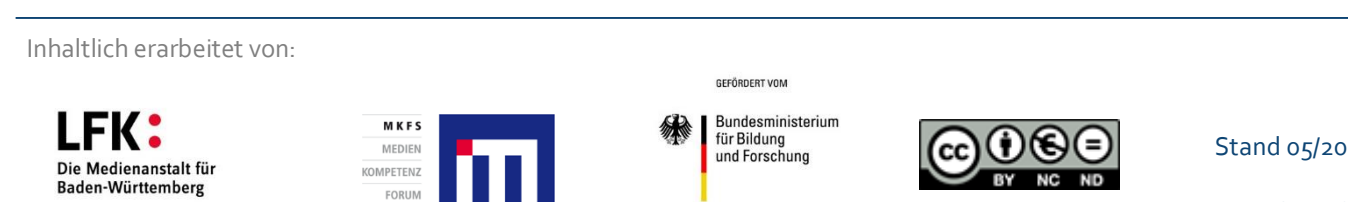

Seite 8

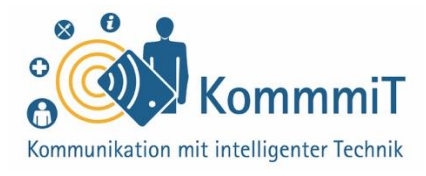

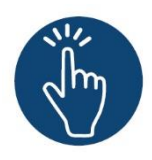

#### **Weiterführende Informationen**

Sie haben noch Fragen oder würden ein bestimmtes Thema gerne vertiefen? Dann werfen Sie einen Blick in unsere Linksammlung. Dort haben wir weiterführende Informationen und Materialien zu dieser Lerneinheit für Sie zusammengestellt: [www.kommmit.info/startseite/materialien](http://www.kommmit.info/startseite/materialien)

Inhaltlich erarbeitet von:

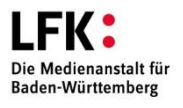

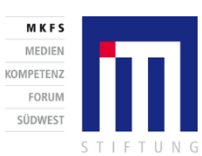

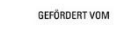

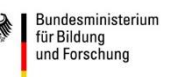

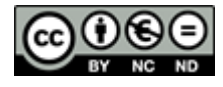